## **SKILLSLINK**

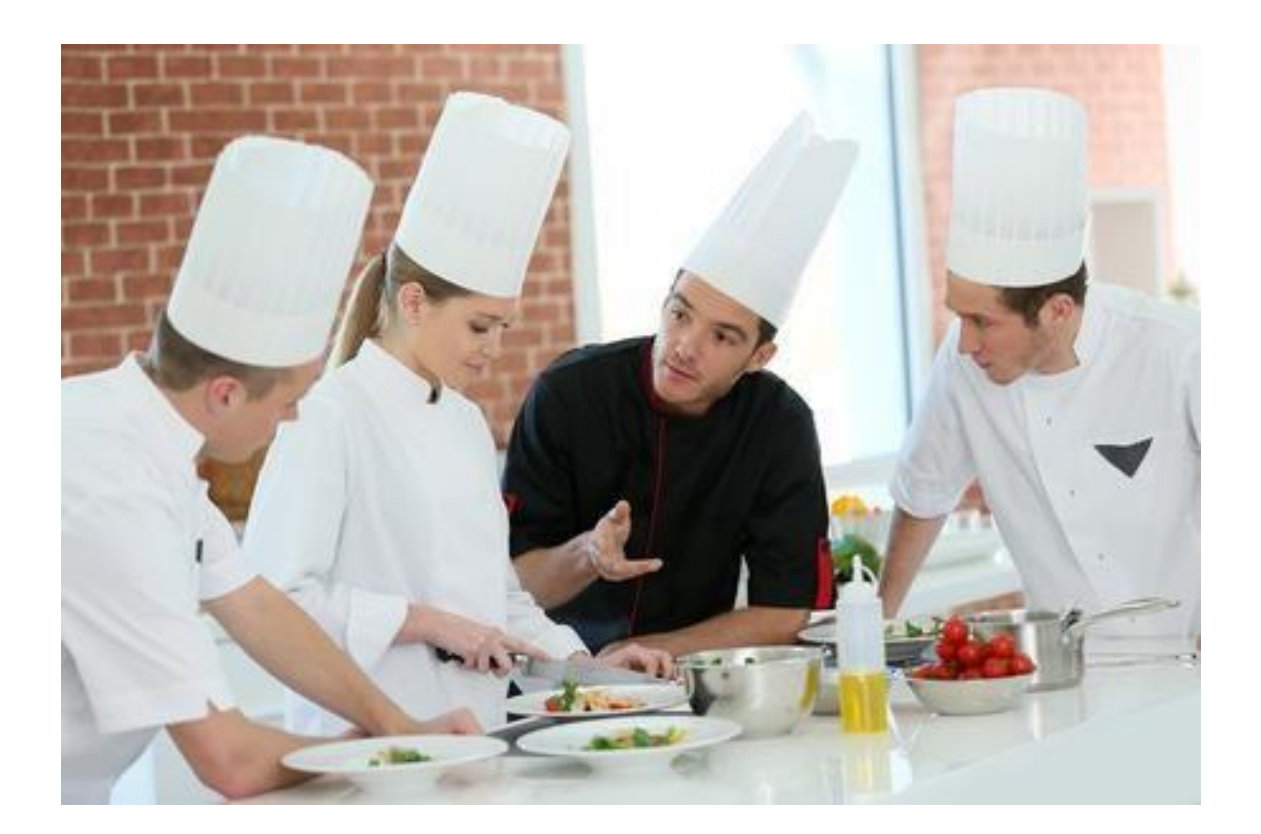

# **Kom godt i gang**

med skillslink.dk – en guide for elever

Version 2.0 Juni 2023 DF

## Velkommen som elev i Skillslink.dk

Kort beskrevet så giver Skillslink.dk dig mulighed for at du kan registrere dine faglige kompetencer/erfaringer, og samtidigt kan skillslink.dk give dig et overblik over hvor langt du er i forhold til din uddannelses mål og faglige indhold.

Det foregår ved at du logger på og markerer de kompetencer du har opnået i din praktik, på skolen eller hjemme i det private og kompetencerne kan registreres i op til 4 niveauer – begynder, rutineret, avanceret og ekspert.

I Skillslink.dk er der mulighed for at du i samarbejde med din læreplads eller underviser på skolen kan beskrive dine overordnede mål for en forestående skoleperiode eller på din læreplads, kan lægge en plan for hvilke emner du skal arbejde med i køkkenet.

Din læreplads og dine undervisere har også adgang til Skillslink.dk – så de kan løbende følge med hvordan det går – og komme med forslag til hvordan du kan arbejde med de kompetencer du mangler eller ønsker at blive bedre til.

Skillslink.dk kan således både give dig et overblik over indholdet af din uddannelse og samtidigt benyttes til at planlægge målene for dit arbejde i både praktisk og teori. Herved sikre du at du får en uddannelse med et bredt fagligt indhold og ikke mindst kvalitet – så du har de bedste forudsætninger for at få en god start på din fremtidige karriere indenfor faget.

Rigtig god fornøjelse med at benytte Skillslink.dk i din uddannelse.

Teamet bag Skillslink.dk

## Opret en profil på Skillslink.dk

For at kunne komme i gang med at registrerer dine kompetencer, så skal du oprette en profil, hvilket gøre nemt og på [www.Skillslink.dk,](http://www.uddannelsesbogen.dk/) hvor du i menuen vælger "Log in" og her vælger du så den skole og uddannelse du er tilknyttet.

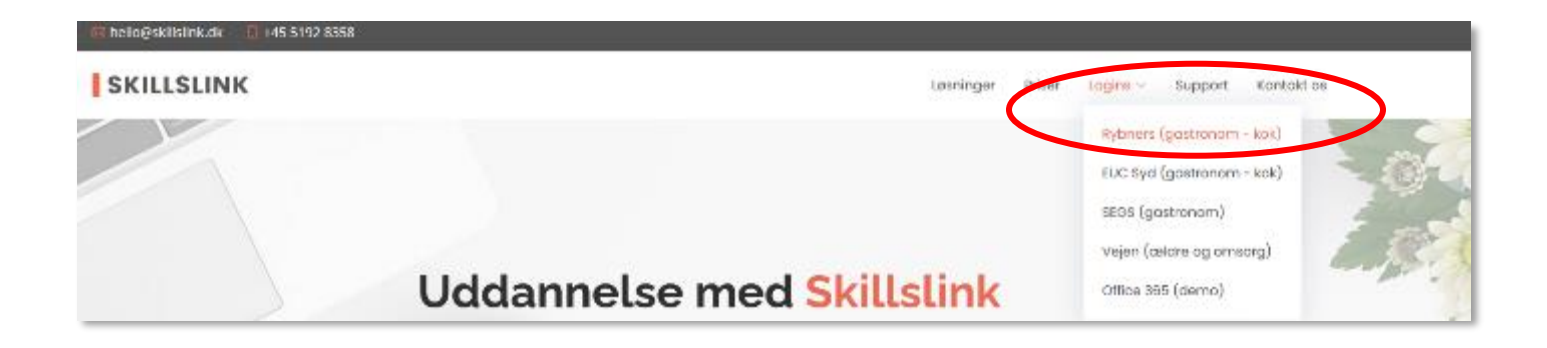

Her kan du oprette en profil eller logge ind hvis du allerede har oprettet en profil på skillslink.dk

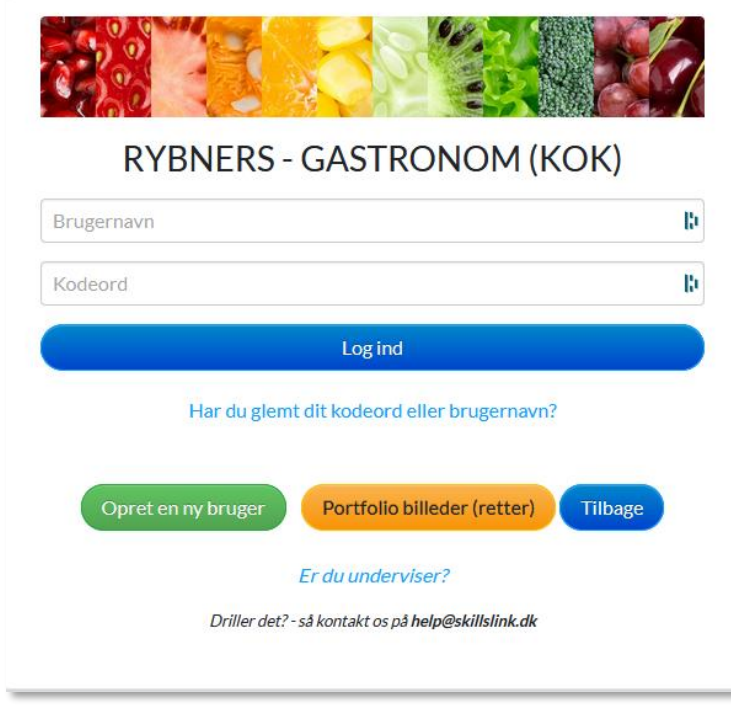

Har du oprettet en profil, men glemt enten dit brugernavn eller e-mail, så kan du klikke på "Har du glemt dit kodeord eller brugernavn" – så kan du få tilsendt e e-mail med de glemte oplysninger.

## Min profil på Skillslink.dk

Du kan nu indtaste dit navn, et ønsket brugernavn (der benyttes når du logger på), din e-mailadresse og et ønsket kodeord. Efterfølgende vælger du dit lærested – kan du ikke finde dit lærested i listen, så vælger du blot " Lærestedet mangler"

Du skal godkende at du accepterer betingelserne for oprettelse af din profil på skillslink.dk. du kan læse om betingelserne ved at klikke på *"Læs betingelserne her"*

Klik på "Opret bruger" og du har nu oprettet en bruger og kan med det samme logge ind på din profil.

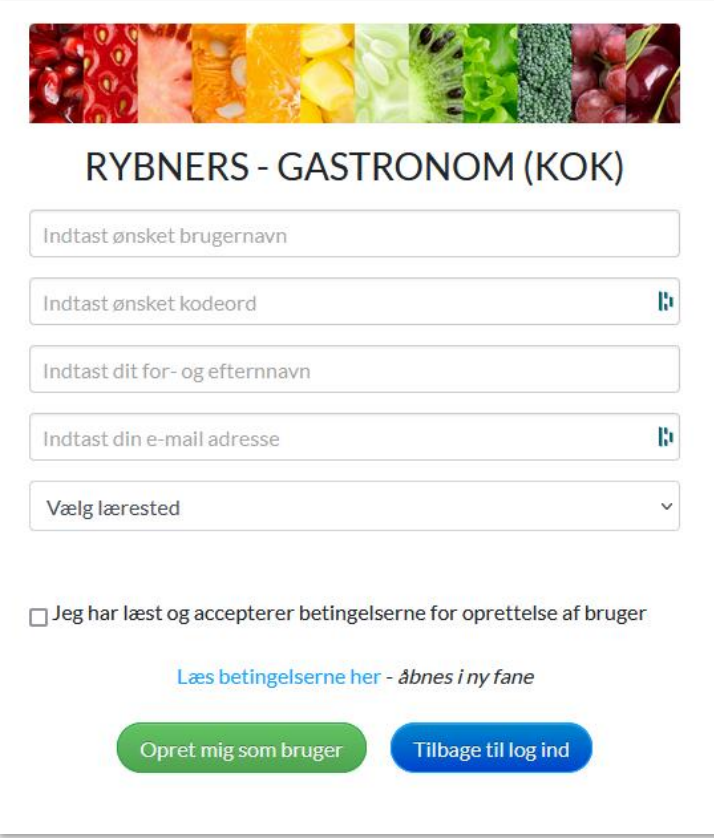

Når du logger på første gang, så skal du tilpasse det sidste i din profilså den er opdateret.

Du skal tilpasse følgende ting i din profil

#### *Tilknyttet:*

Her vælger du den aktivitet du er tilknyttet. Det kan være hold eller "Praktik" hvis du er i praktik på dit lærested. Dette skal du huske at ændre hver gang du skal på skole eller skal tilbage i praktik på dit lærested

#### *Vejleder-skole:*

Her skal du skrive navnet på din kontaktperson/underviser på skolen.

#### *Vejleder-lærested:*

Her skriver du lærestedet kontaktperson

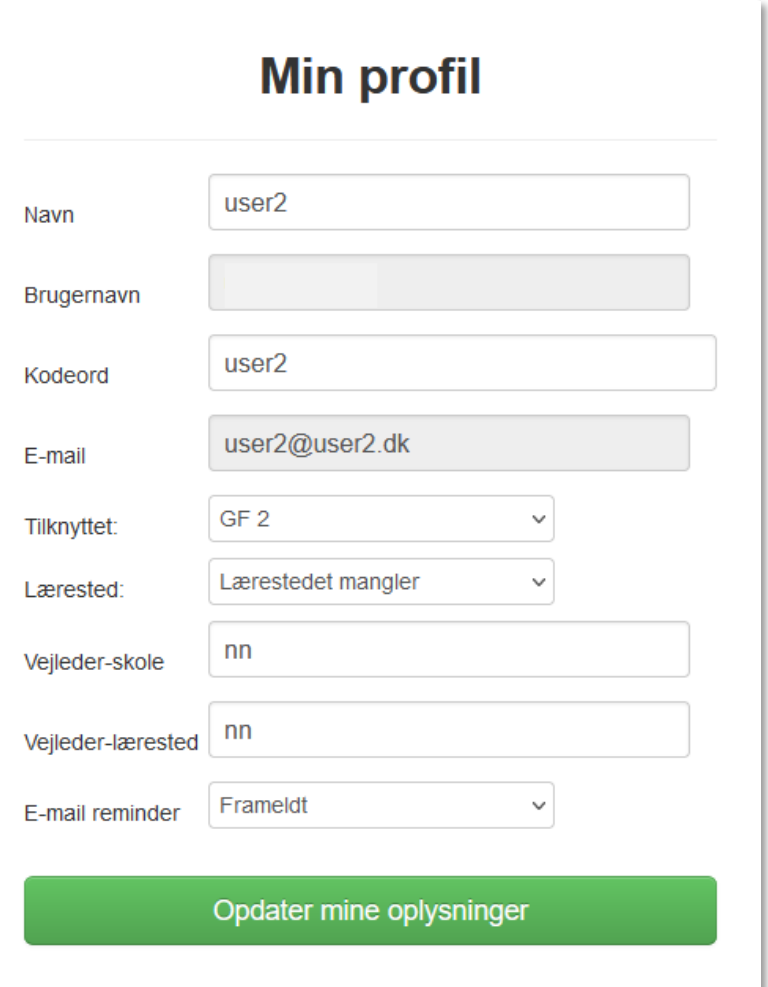

Derefter klikker du på "Opdater mine oplysninger" og går tilbage til oversigten.

## Gennemgang af kompetenceoversigten

Når du er logget på, så vil der blive vist en oversigt over dine kompetencer.

Oversigten er inddelt i forskellige fagområder, hvor under der så findes de tilhørende kompetencer som du så kan markerer.

Kompetence oversigten viser følgende:

#### **Samlede kompetencer**

Dine samlede kompetencer er vist som en farvet bjælke der viser hvor langt du er i din uddannelse – vurderet ud fra de kompetencer du har markeret i systemet

#### **Emne kompetencer**

De samlede markeringer inden for hver enkelt område, vist med et cirkel diagram der viser hvor meget du har markeret fra 0 – 100, hvor 0 er ingen markering og 100er alle markeringer inden for området

Du vil derfor nemt få et overblik over hvor langt du er i din uddannelse og samtidigt kunne se hvilke områder du er god til og hvilke områder du bør arbejde mere med for at få lært som meget som muligt.

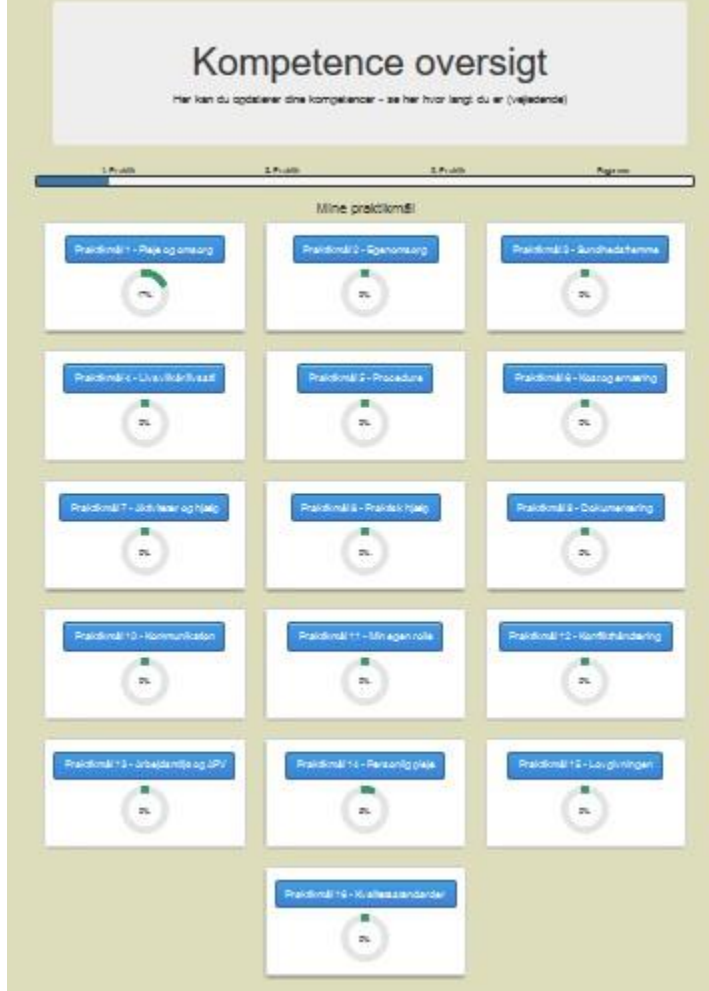

Du kan klikke på de enkelte kompetenceemner for at få mulighed for at registrerer dine kompetencer.

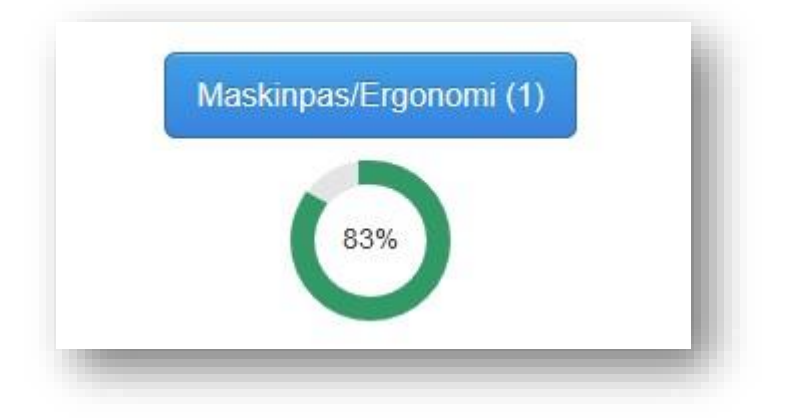

Når du har klikket på kompetenceemnet, så kommer du til en oversigt der starter med en beskrivelse af de 4 niveauer. Hver

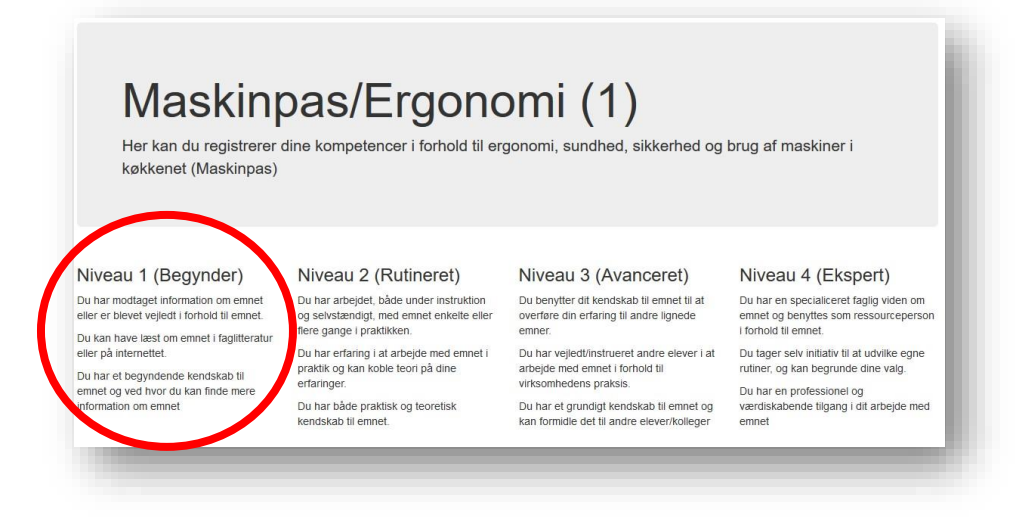

## Registrering af dine kompetencer

Det er ikke altid lige nemt at vurderer om man behersker en faglig kompetence og på hvilket niveau man behersker den. Vi har derfor beskrevet de 4 niveauer som du kan sætte "hak" i når du registrerer dine kompetencer.

Vi tager her udgangspunkt i en faglig kompetence der omhandler "Brug af varmluftsovn/dampovn"

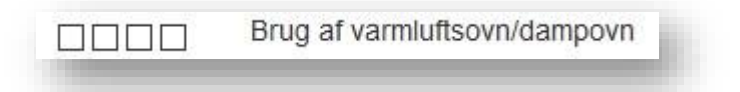

Der er nu 4 muligheder for at markerer om du behersker den faglige kompetence "Brug af varmluftsovn/dampovn"

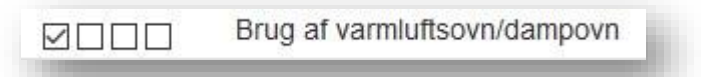

#### **1. Niveau (Begynder)**

Sætter du et hak i den første boks, så har du et teoretisk kendskab til hvordan man benytter en varmluftsovn med damp, korrekt og forsvarligt og du har enten læst, set en video eller fået instruktion i hvordan den virker. Du behøver altså ikke selv at have arbejdet praktisk med en varmluftsovn men du skal blot have et teoretisk kendskab til hvilke funktioner en varmluftsovn har og hvad den kan benyttes til at tilberede, det for at kunne sætte første "hak".

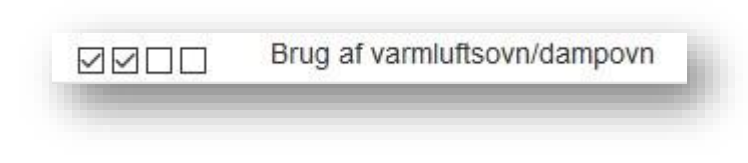

#### **2. Niveau (Rutineret)**

Sætter du hak i de 2 første bokse, så er det fordi du selv har arbejdet praktisk med en varmluftsovn enten, på skolen, der hjemme eller i din praktikvirksomhed. Du har således et praktisk kendskab til hvordan ovnen benyttes, hvilke ting du skal være opmærksom på når du skal benytte den til at tilberede en ret i ovnen. Bemærk at det er selve processen der er vigtig – ikke hvor du har arbejdet med emnet, derfor kan du også godt sætte hak i boksen, hvis du har benyttet en varmluftsovn andre steder.

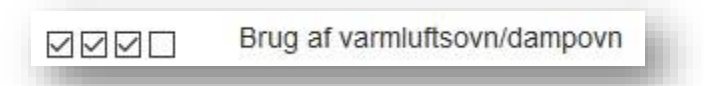

#### **3. Niveau (Avanceret)**

Sætter du hak i de 3 første bokse, så betyder det at du har arbejdet med emnet mange gange – og har også instrueret andre i hvordan man benytter en varmluftsovn. Du har indtaget en undervisende rolle i forhold til emnet. Dette betyder at du behersker processen og kan udføre den automatisk og med sikkerhed. Du udfører også arbejdet med varmluftsovnen korrekt og kender de fleste af ovnen funktioner, herunder også et eventuelt rengørings/skylle program.

Når du sætter dit "hak" i boksene, så er det vigtigt at du selvfølgelig kan stå inde for at du behersker kompetence på det angivne niveau – det kan selvfølgelig godt være svært selv at vurderer dine kompetencer, men måske kan din vejleder, dine holdkammerater i skolen eller dine kolleger på din praktikplads, hjælpe med at vurderer dine kompetencer.

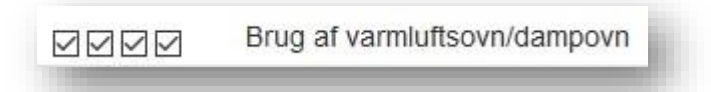

#### **4. Niveau (Ekspert)**

Sætter du hak i alle 4 bokse, så betyder det at du har et indgående kendskab til at arbejde med en varmluftsovn. Det betyder også at du har arbejdet med alle ovnens funktioner og kan eventuelt også selv programmerer ovnen, hvis den kan programmeres, så den kan benyttes til at tilberede retter eller emner. Du kan underviser dine kolleger i ovnen funktioner. Dette betyder at du behersker processen og kan udføre den automatisk og med sikkerhed og perfektion, hver gang. Samtidigt er du hele tiden eksperimenterende i forhold til hvad man kan benytte ovnen funktioner til at fremstille.

Glem ikke muligheden for at blive klogere i din fritid, ved at læse, se film, benytte internettet eller besøge steder/personer der kan berige dig med nye informationer om emnet , det kan alt sammen komme dig til gavn i den sidste ende – hvem vil ikke gerne have medarbejdere der er fagligt dygtige og ved hvad de arbejder med?

Forvent ikke at du bliver ekspert i alle emner, men du kan bruge oversigten til at se hvor du kan fokusere din indsats på, således at du får udfyldt så meget om så mange emner som muligt.

## Emne områder

Når du klikker på et emneområde, så får du mulighed for at kunne markere de kompetencer der ligger under emnet. Kompetencerne er delt op i 3 grupper:

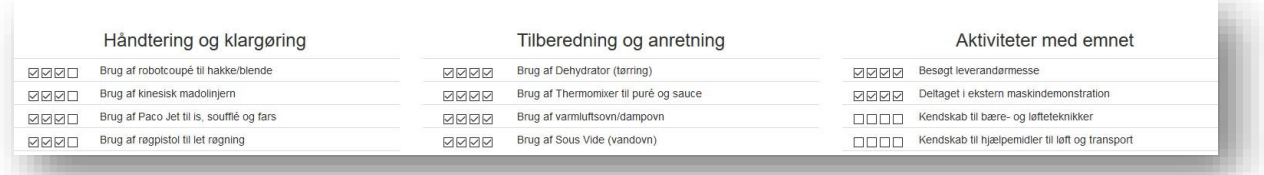

For at gøre det en smule mere overskueligt, med alle de enkelte kompetencer, så er de opdelt i 3 grupper hvor vi har forsøgt at samle kompetencer af den samme type.

#### Håndtering og klargøring:

Herunder er det dine egne erfaringer med kompetenceemnet i forhold til at håndtering og klargøring. Det kan være en del af den daglige rutine eller

#### Tilberedning og anretning:

Herunder er der emner som du blandt andet arbejder med emnet på skolen, i virksomheden eller hjemme, så du har praktiske kompetencer med emnet.

#### Aktiviteter med emnet:

Herunder er der kompetencer hvor emnet er en del af et arrangement, en ret, en kalkulation eller et menukort. Her indgår kompetencerne i en helhed med andre kompetencer.

## Brug "Mine mål" til planlægning af din praktik og teori.

Et af de lidt mere specielle ting ved Skillslink.dk er at du kan oprette "Mine mål", så du kan lave en plan over hvad du skal arbejde med i den kommende periode – både når du er på skolen og i din praktikvirksomhed.

For at oprette dine mål, så klikker du på knappen "Min mål" i top menuen, når du er logget ind på din bruger.

Du kan med fordel tage en snak med din underviser eller din uddannelsesansvarlige i praktikvirksomheden, så de måske kan hjælpe dig med at indtaste dine mål for den kommende periode.

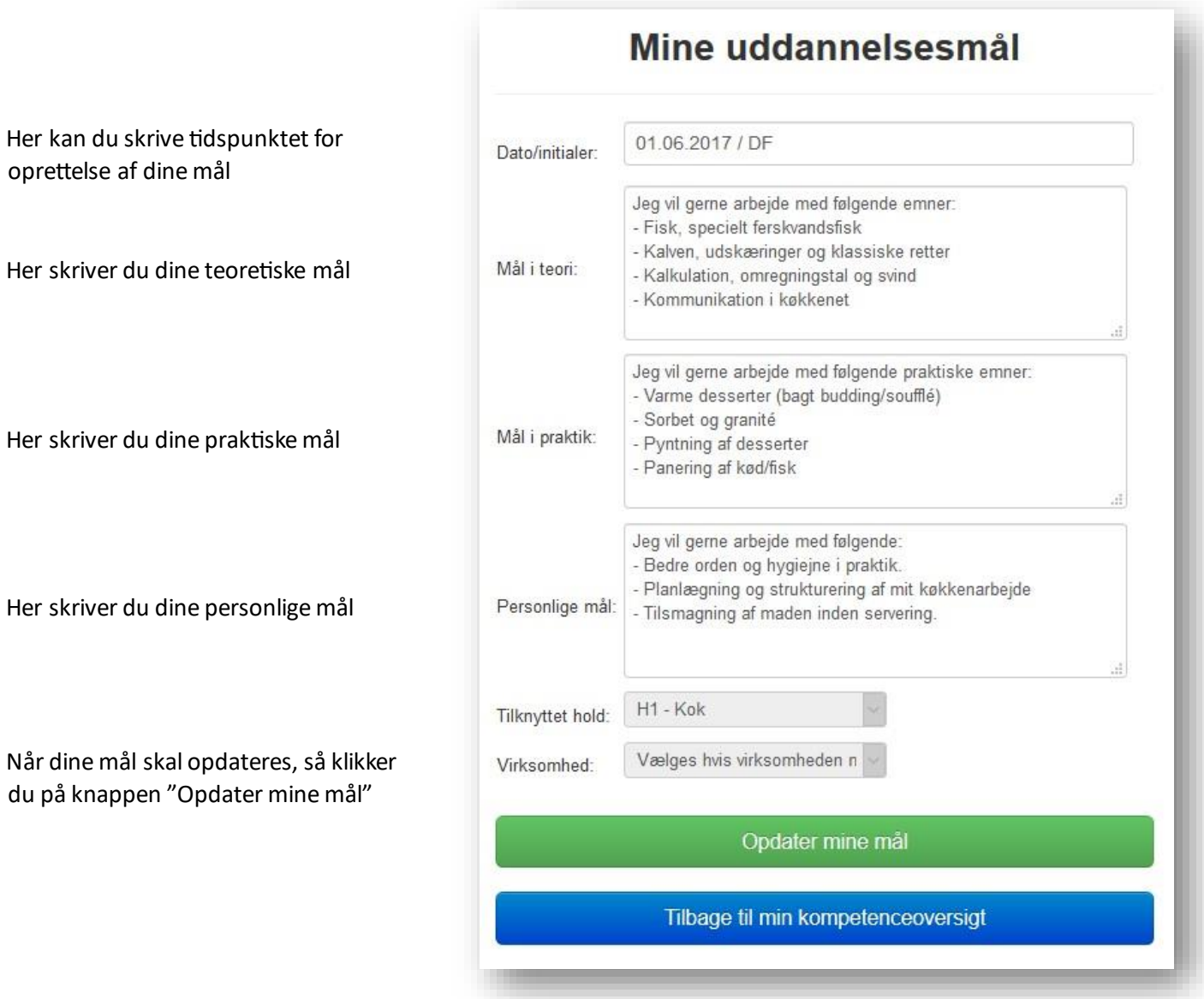

## Ændringer af dine oplysninger

Du kan ændre dine registrerede oplysninger, ved at klikke på "Min profil" i top menuen.

Du kan selv ændre de fleste oplysninger og skulle du have behov for at få ændret dit brugernavn eller e-mailadresse, så kan du kontakte din underviser.

Har du ændret i dine oplysninger, så skal du klikke på "Opdater mine oplysninger" for at gemme ændringerne.

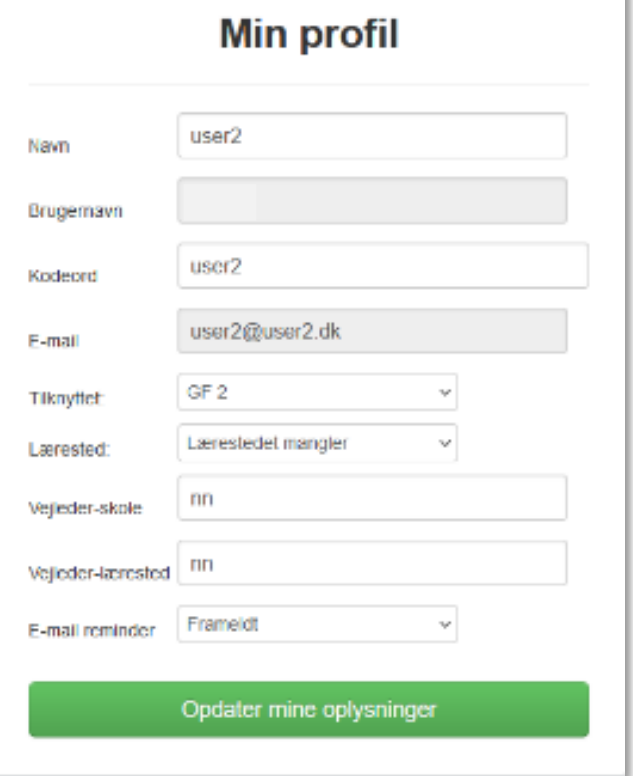

### Portfolio

Under dette menupunkt kan de finde billeder og evalueringer af dine retter du fremstiller i køkkenet.

Det giver dig mulighed for at kunne følge med i din udvikling når du fremstiller retter i køkkenet på skolen.

## EUC Syd / Mad til mennesker

Evalueringen er oprettet i dialog med eleven: 05-08-2018 22:33:40

Evalueringen er fremstillet af: danfeld

Elevens navn og niveau: Bruger - H2 - Kok

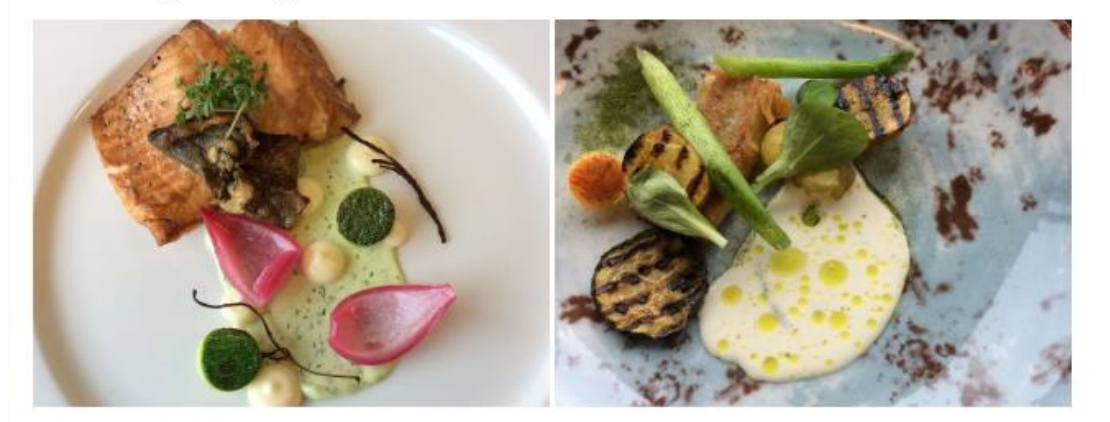

Kommentarer til evalueringen:

Kreativ anretning (gode ideer og vellykkede kombinationer). Passende tilbehør (sauce/surt/sødt/brød). God<br>kvalitetskontrol af retten God balance i smagen (salt/surt/bittert/sødt/umami) Overvægt af sødme i smagen<br>(emne/emne

Karakter for retten/retterne: 10 (på en skala (-03 / 00/ 2 / 4 / 7 / 10 / 12)

Denne evaluaring er fremstillet i dialog med eleven/eleverne og indgår i elevens/elevernes samlede bedømmelse i faget køkkenpraktik/grundtilberedning.

Evalueringen tager udgangspunkt i elevens faglige uddannelsesniveau (GF2, H1, H2, H3) og afspejler et øjebliks billede af elevens/elevernes præstationer den pågældende dag/lektion.

Evalueringen viser nødvendigvis ikke et samlet billede af elevens/elevernes faglige præstationer til dato.

Spørgsmål til evalueringen kan stiles til den underviser der har oprettet evalueringen...

Samtidigt bliver dine billeder, kun billederne – ikke evalueringen, også tilgængeligt for de øvrige elever, så de kan blive inspireret og hører hvordan du har fremstillet og anrettet dine retter.

## Arbejde med skillslink.dk på dit lærested

Du kan benytte skillslink.dk på dit lærested, så dine kolleger og mester kan hjælpe dig med at planlægge hvilke emner du kan arbejde med på lærestedet, så du bliver dygtigere og dermed er helt klar til de kommende skoleperioderne du skal på at forberede dig på din afsluttende svendeprøve.

## Hjælp og support til Skillslink.dk

Har du brug for hjælp eller har du en god ide som du syntes mangler, så kan du sende en e-mail til hello@skillslink.dk, så vil du få svar så hurtigt som muligt.

Rigtig god fornøjelse med at afmærke dine kompetencer – og følge lidt med i at du, synligt, bliver dygtigere til dit fag.

Med venlig hilsen

Teamet bag Skillslink.dk